#### И 100. СТО 250001 И

Инв. №

подл. Подп. и

дата

Взам. инв. №

Barn

(HK)

Инв. №

дубл. Подп. и

дата

Справ. №

Перв. примен.

Инструкция по программированию платы контроллера универсального (ПКУ) станций управления НЭК-02, НЭК-03

1. Поддерживаемые операционные системы: Windows XP\7\10. Все программное обеспечение (ПО), используемое в инструкции, должно запускаться <sup>с</sup> правами администратора.

2. Предварительно установить ПО Texas Instruments Code Composer Studio 3.3. Затем, после установки Code Composer Studio, драйвер SAU510-USB для программатора SAURIS SAU510-USB JTAG Emulator. 3. Настройка конфигурации для микроконтроллера TMS320F2812 платы ПКУ, если не производилась ранее. Иначе перейти <sup>к</sup> выполнению пункта 4 инструкции.

3.1. Отдельно подключить программатор SAURIS SAU510-USB JTAG Emulator <sup>к</sup> персональному компьютеру (ПК). При правильно установленных драйверах программатор должен отобразиться в диспетчере устройств:

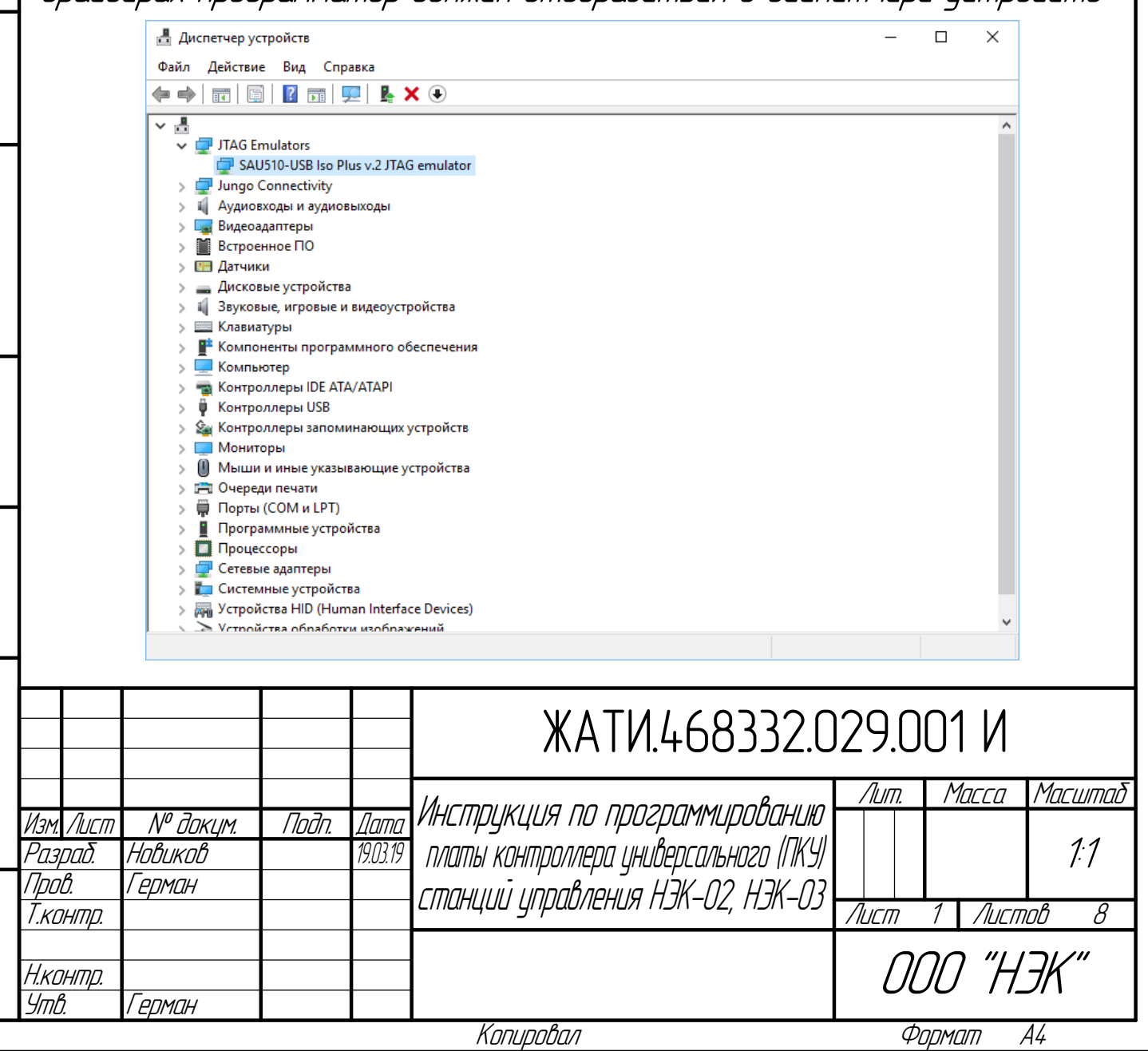

W LOO. PSCO. SEES AN TAIK

3.2. Запустить приложение Code Composer Studio Setup (Setup CCStudio v3.x). В среднем поле открывшегося окна перейти на вкладки Create Board. Выбрать в списке подключенный программатор (конкретная модель из нескольких вариантов SAURIS SAU510-USB):

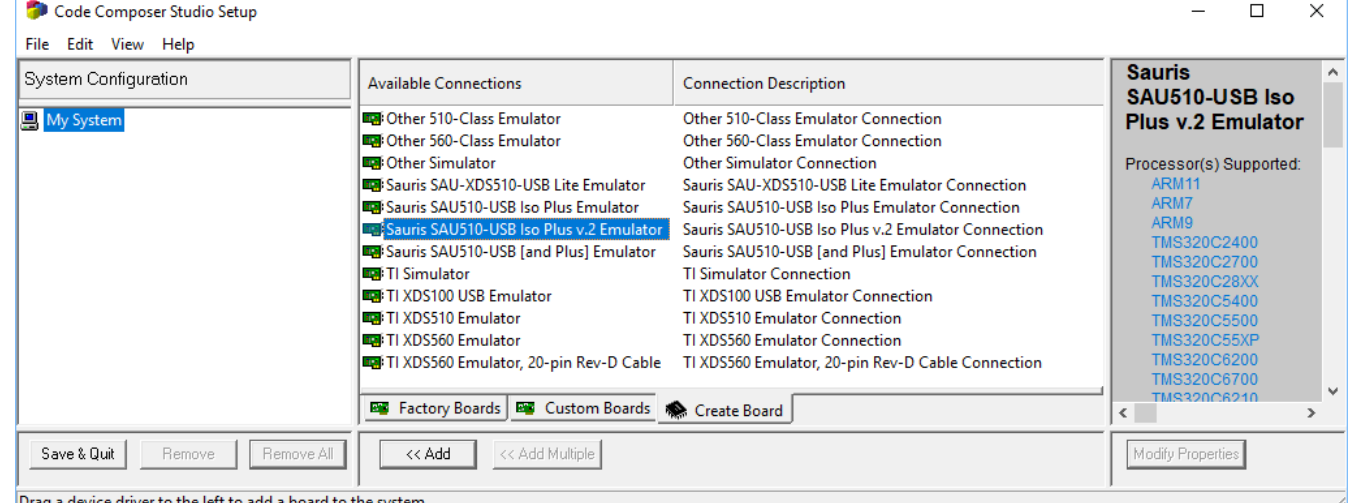

3.3. Нажать кнопку << Add, откроется окно Connection Properties. В поле Connection Name ввести имя нового подключения, например «My SAU510-USB Programmer»:

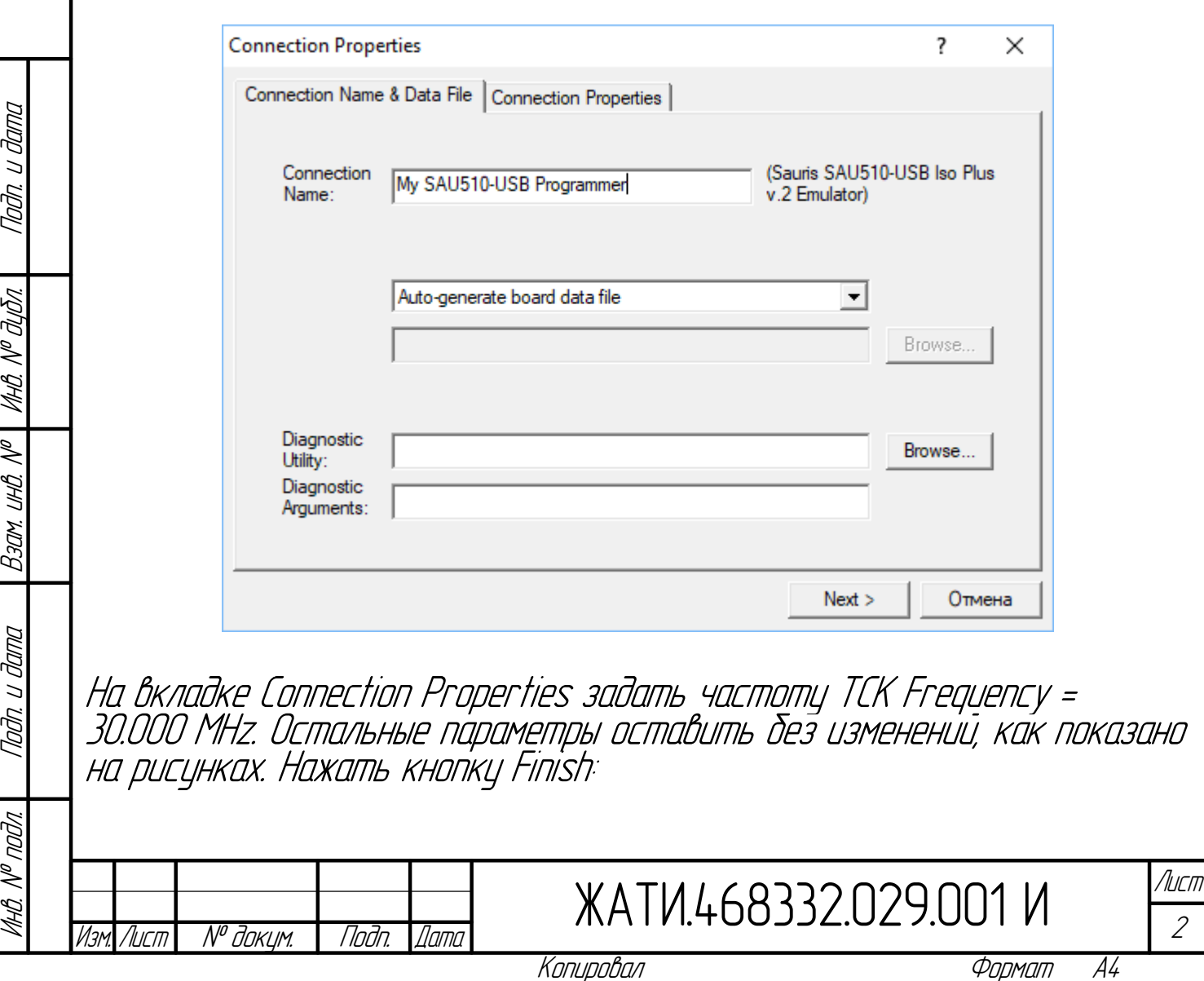

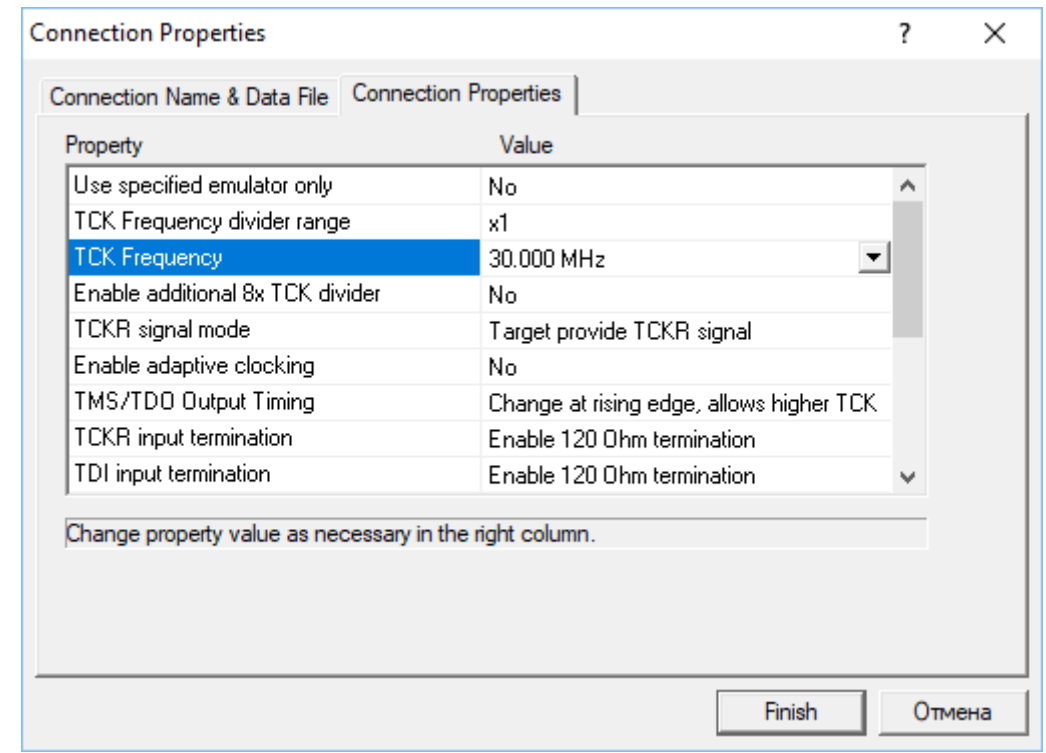

#### 3.4. Созданное подключение появится в поле слева. В центральном поле выбрать тип процессора TMS320C28XX и нажать кнопку << Add:

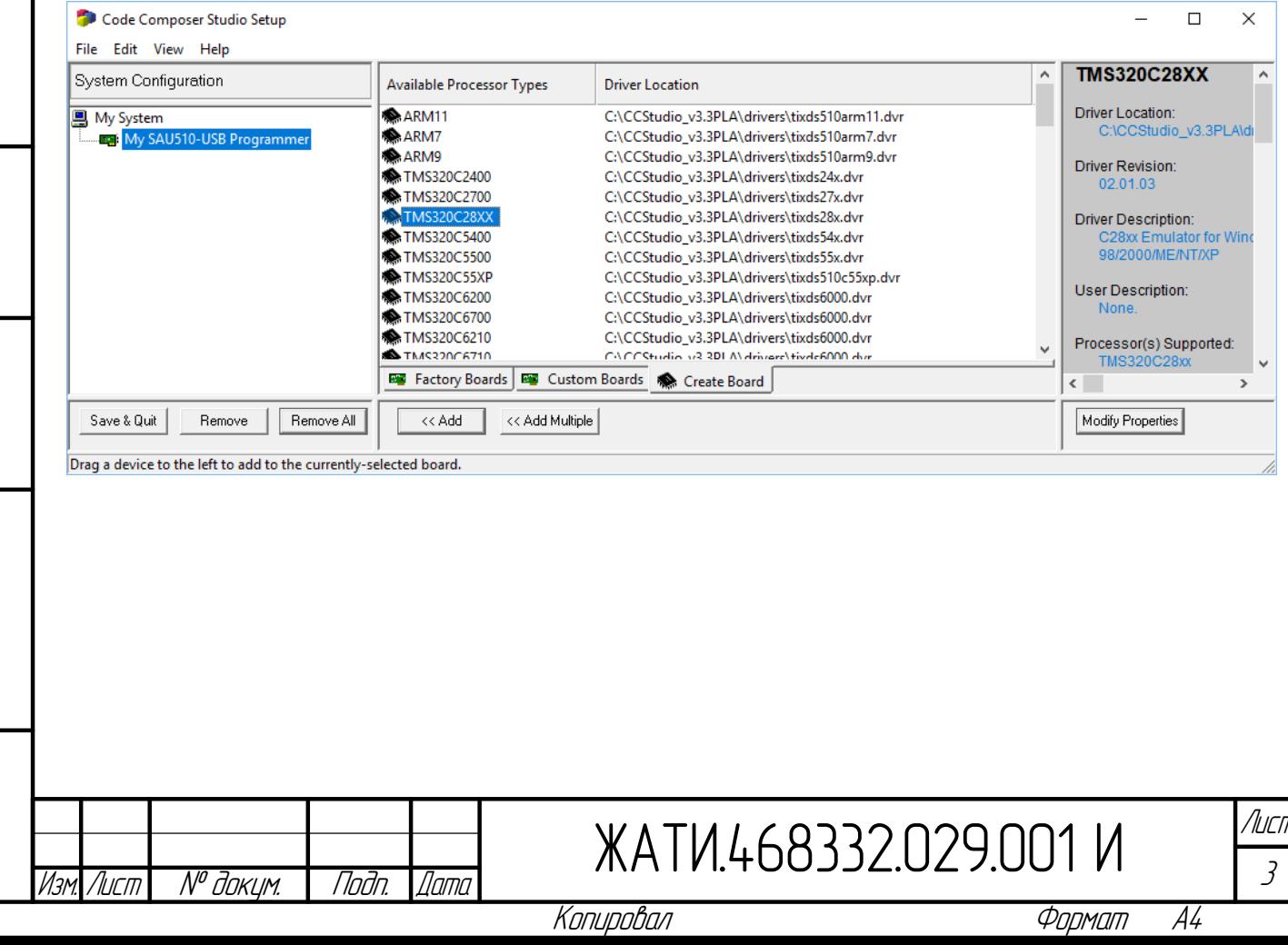

# $|N 100.920.255894.01$

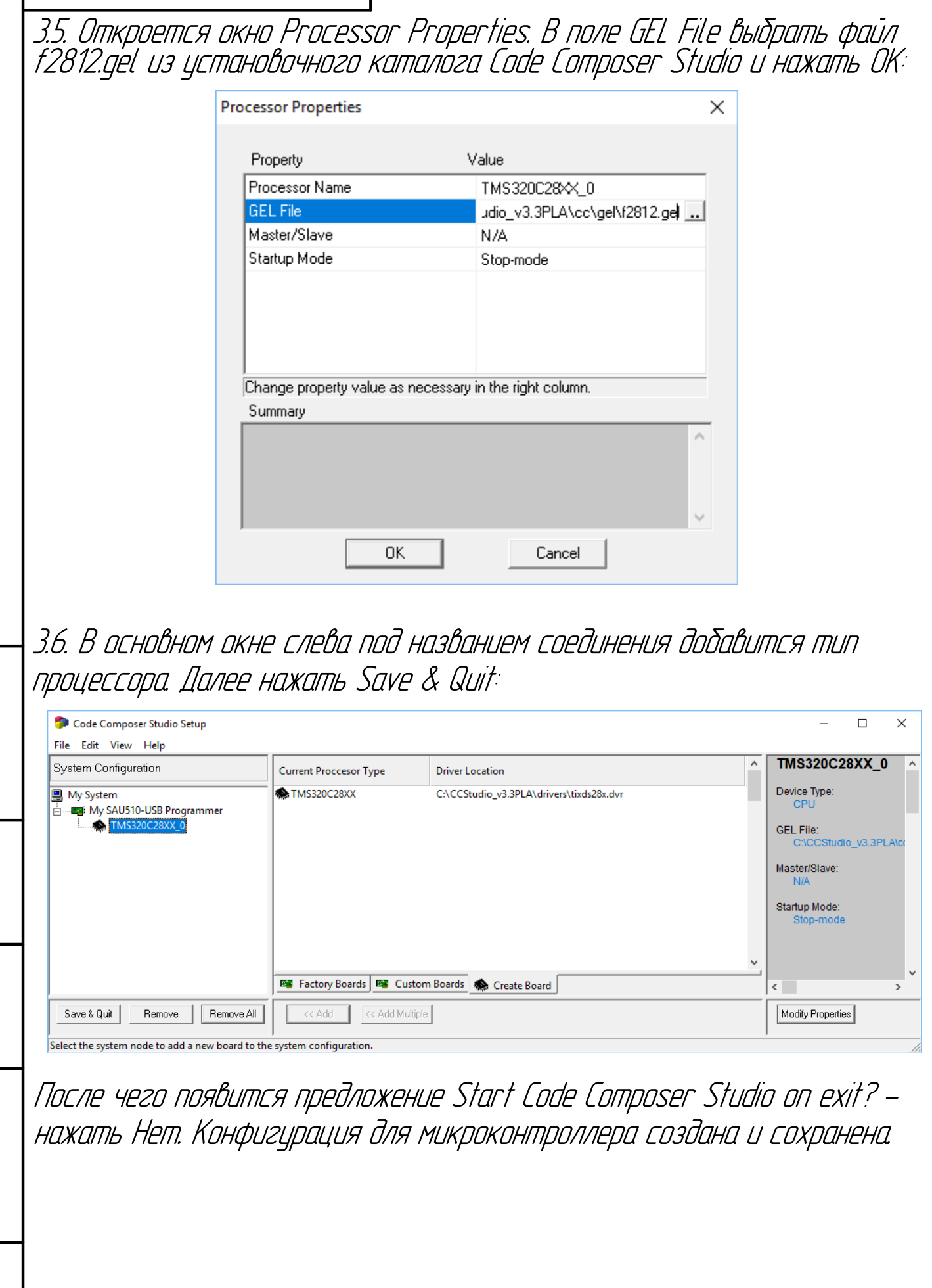

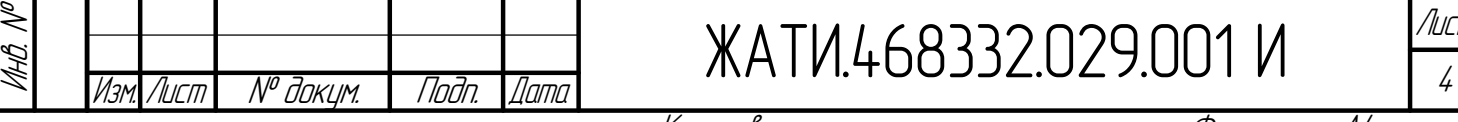

подл. Подп. и

дата

Взам. инв. №

Взам. инд. М

Инв. №

дубл. Подп. и

дата

Копировал в Формат А4

Лист

## W LOO. PSCO. SEES AN TAIK

4. Порядок программирования платы ПКУ на станции или стенде. 4.1. Питание всех устройств должно быть предварительно отключено: отключено питание ПКУ вместе <sup>с</sup> блоком управления БУ-16 (автоматическим выключателем на станции или стенде), отключен программатор SAURIS SAU510-USB.

4.2. Подключить разъем JTAG программатора SAU510 <sup>к</sup> разъему X1 ПКУ. 4.3. Подключить USB разъем программатора SAU510 <sup>к</sup> ПК.

4.4. Включить питание ПКУ.

4.5. Запустить приложение Code Composer Studio 3.3. При необходимости выбрать созданную ранее конфигурацию для микроконтроллера TMS320F2812 (см. пункт 3). В меню Debug выбрать Connect (Alt+C). Будет установлено соединение <sup>с</sup> микроконтроллером:

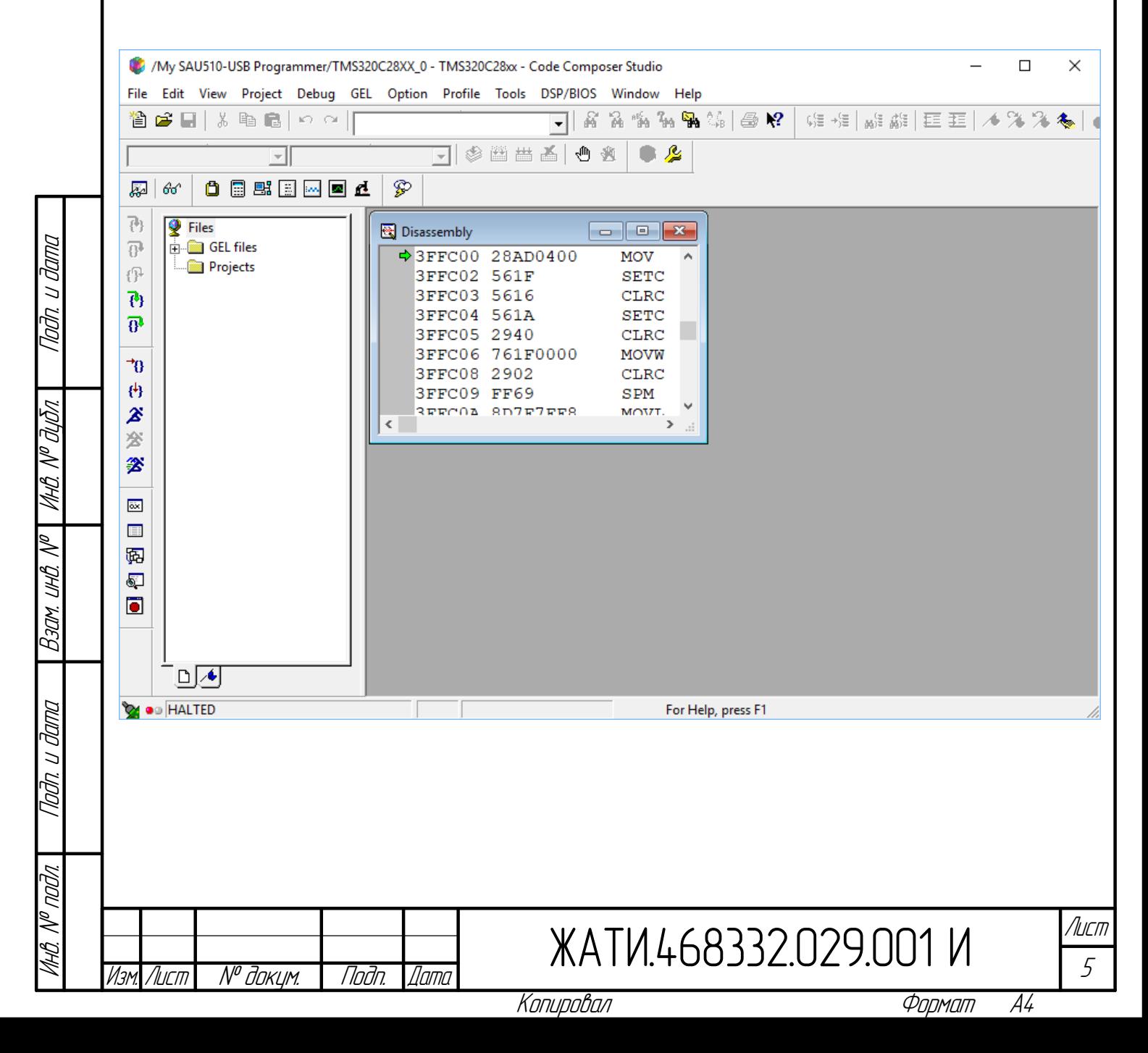

## $\,$ И ГОО. Р $\,$  22. 0. 23. 0. 0. 11 А.Ж  $\,$

подл. Подп. и

дата

Взам. инв. №

Взам. инв. Л

Инв. №

дубл. Подп. и

дата

4.6. В меню Tools открыть F28XX On-Chip Flash Programmer. При первом запуске утилиты или после неудачного подключения появится окно Clock Configuration. Задать параметры согласно рисунка <sup>и</sup> нажать OK:

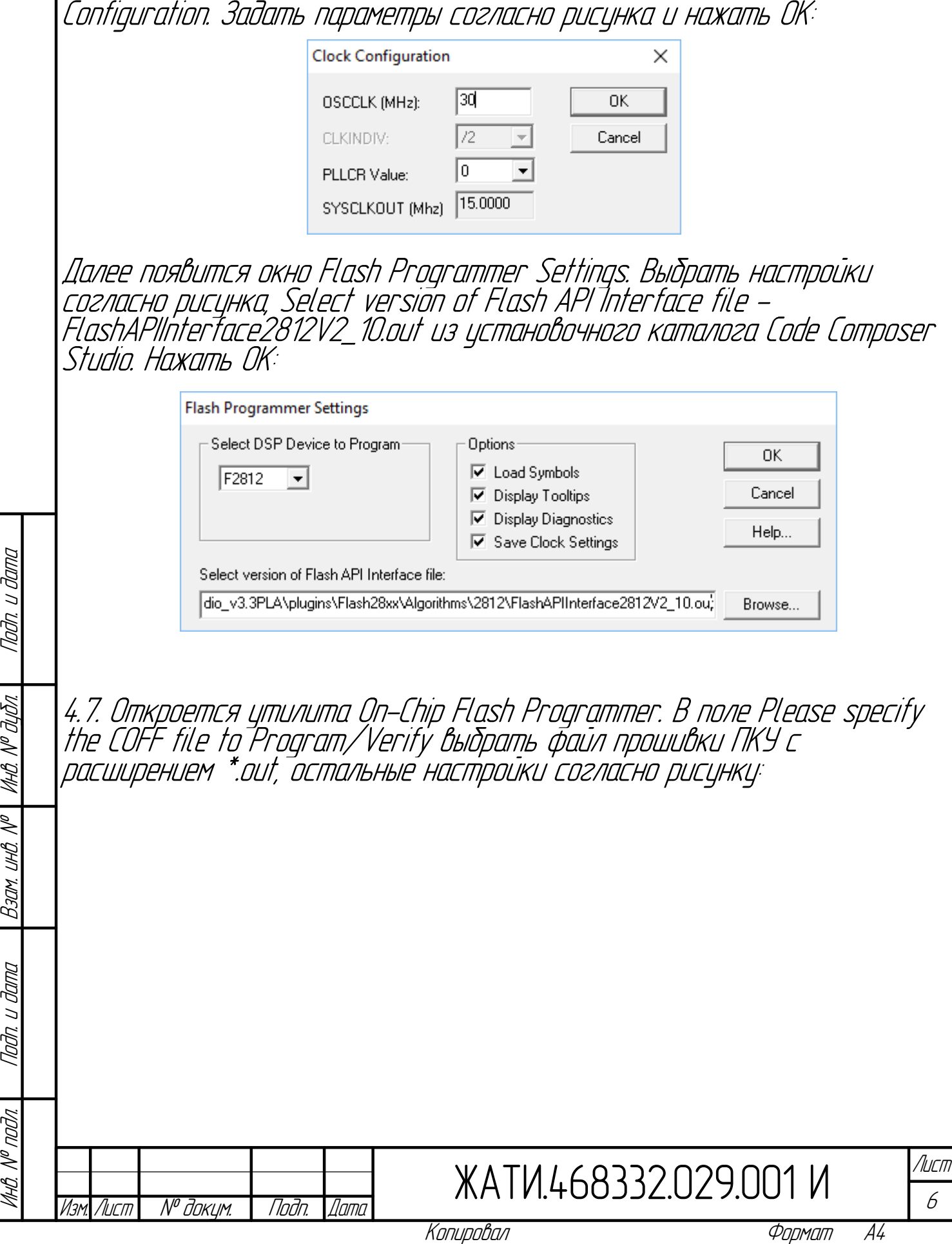

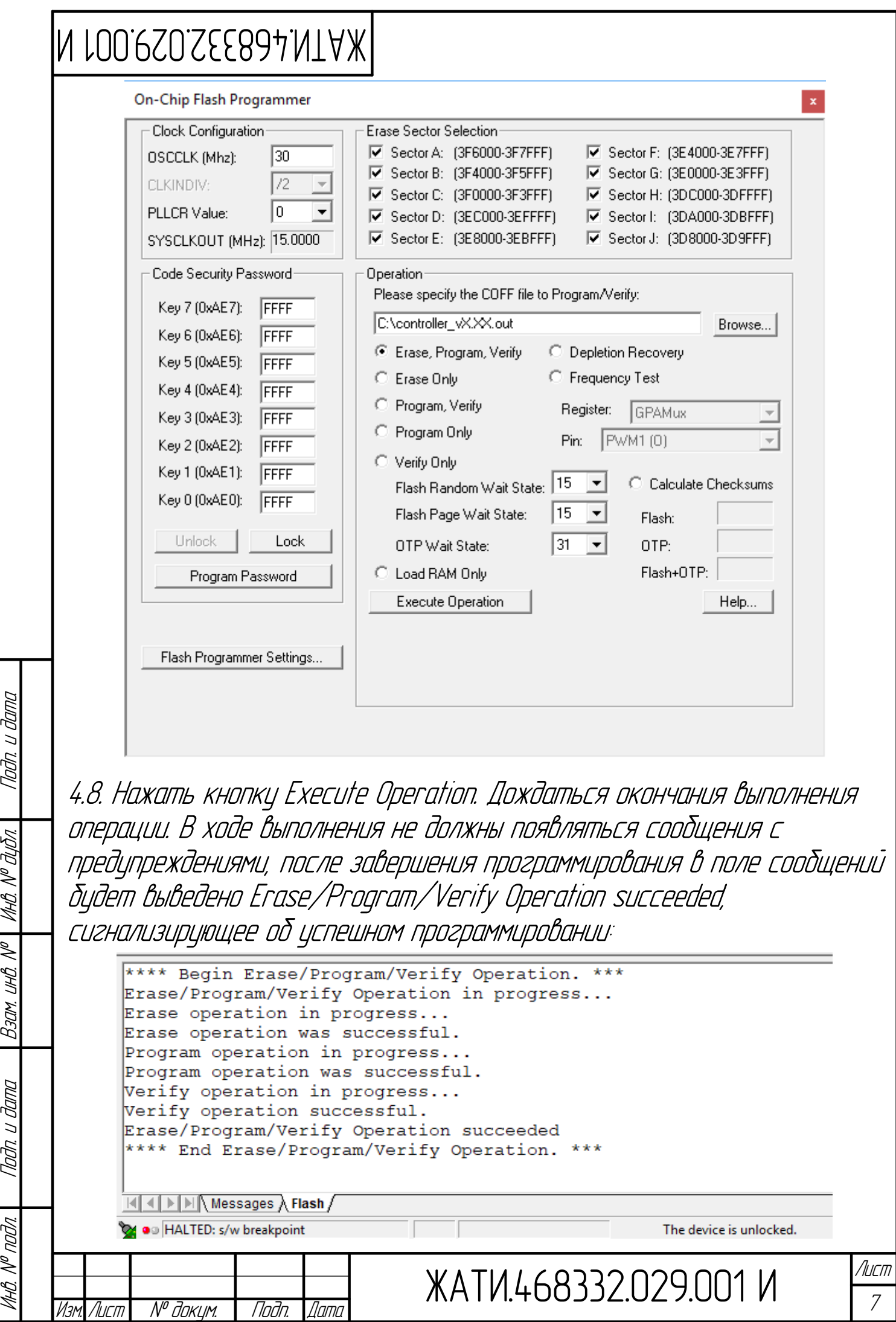

Копировал **Формат А4** 

#### N 100. PSOSEE894.NTAX

4.9. Закрыть окно On-Chip Flash Programmer. В меню Debug выбрать Disconnect (Alt+C)

4.10. Отключить питание ПКУ.

4.11. Отключить USB разъем программатора SAU510 от ПК.

4.12. Отключить разъем JTAG программатора SAU510 от ПКУ.

4.13. Включить питание ПКУ в составе станции или стенда. В меню контроллера Мини БЭУС-3 выбрать сброс уставок к заводским (или при отсутствии этого пункта в некоторых версиях меню сброс уставок по цмолчанию).

4.14. Проверить и при необходимости настроить козффициенты коррекции, уставки контроллера.

4.15. При Возникновении ошибок или сомнениях в корректности программирования ПКУ повторить программирование начиная с пункта 4.1.

Приложение 1. Перечень оборцдования, приборов, оснастки и инструмента

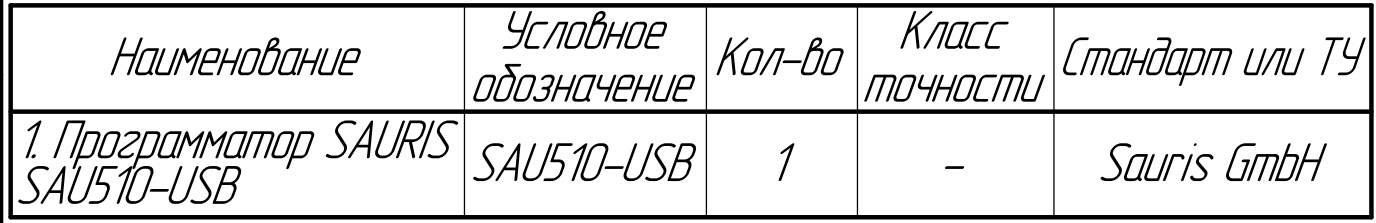

Приложение 2. Перечень программного обеспечения ПК

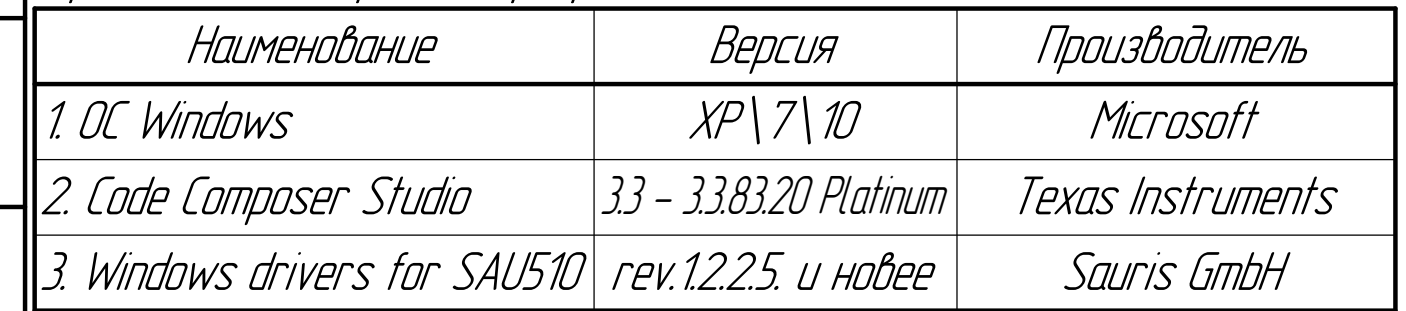

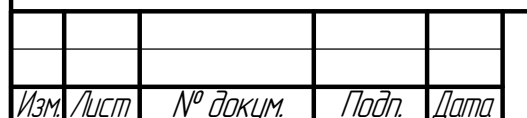

Barn

ЖАТИ.468332.029.001 И

 $\beta$ 

А4

Формат

/Іисп

Копировал